# 활성/백업 또는 활성/활성 시나리오에 대한 Umbrella SIG 터널 구성

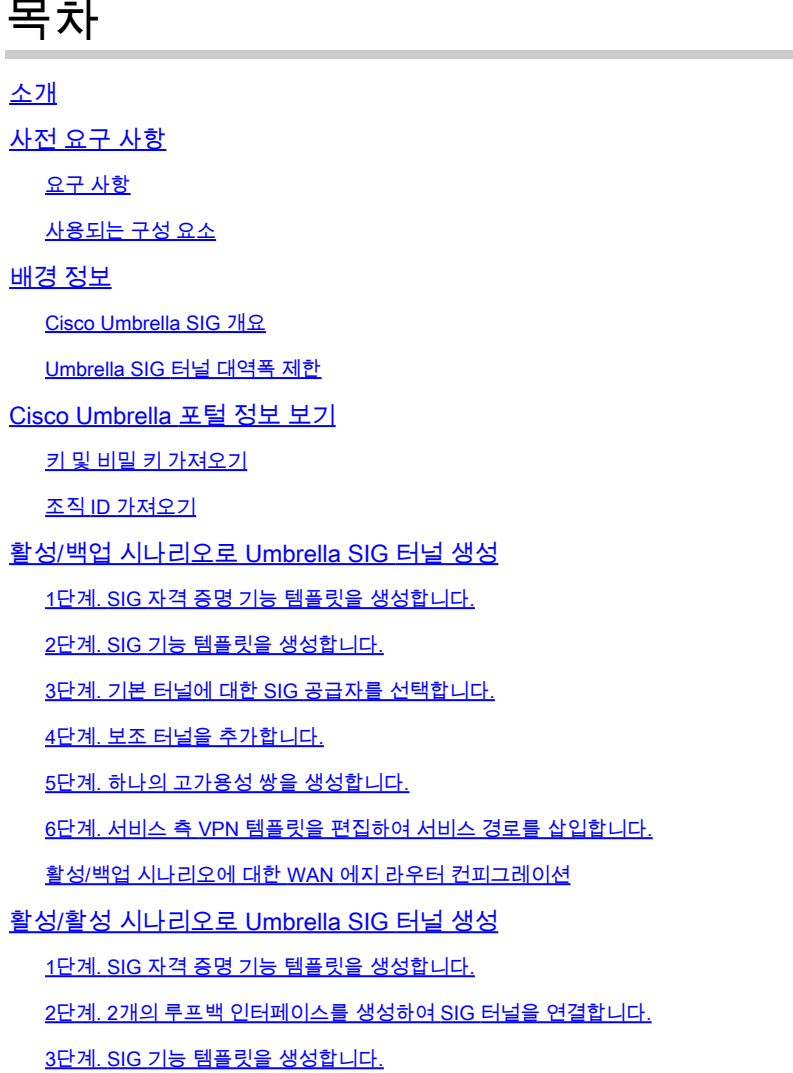

### 소개

이 문서에서는 구성 방법을 설명합니다 **Cisco Umbrella Secure Internet Gateway (SIG)** IPsec이 있는 터널 **Active/Active** 및 **Active/Standby**.

### 사전 요구 사항

#### 요구 사항

Cisco에서는 다음 항목에 대한 지식을 권장합니다.

- Cisco **Umbrella**
- IPsec 협상

• Cisco SD-WAN(Software-defined Wide Area Network)

사용되는 구성 요소

이 문서의 정보는 다음 소프트웨어 및 하드웨어 버전을 기반으로 합니다.

- Cisco vManage 버전 20.4.2
- Cisco WAN Edge Router C1117-4PW\* 버전 17.4.2

이 문서의 정보는 특정 랩 환경의 디바이스를 토대로 작성되었습니다. 이 문서에 사용된 모든 디바 이스는 초기화된(기본) 컨피그레이션으로 시작되었습니다. 현재 네트워크가 작동 중인 경우 모든 명령의 잠재적인 영향을 미리 숙지하시기 바랍니다.

### 배경 정보

Cisco Umbrella SIG 개요

Cisco **Umbrella** 필수 기능을 통합하는 클라우드 기반 보안 서비스입니다.

**Umbrella** 보안 웹 게이트웨이, DNS 보안, 클라우드 제공 방화벽, 클라우드 액세스 보안 브로커 기능, 위협 인텔리전스를 통합합니다.

심층적인 검사 및 제어를 통해 사용 가능한 웹 정책을 준수하고 인터넷 위협으로부터 보호합니다.

SD-WAN 라우터는 대부분의 처리를 수행하여 엔터프라이즈 트래픽을 보호하는 SIG(Secure Internet Gateway)와 통합될 수 있습니다.

SIG가 설정되면 경로 또는 정책을 기반으로 하는 모든 클라이언트 트래픽이 SIG에 전달됩니다.

Umbrella SIG 터널 대역폭 제한

에 대한 각 IPsec IKEv2 터널 **Umbrella** 헤드엔드는 약 250Mbps로 제한됩니다. 따라서 여러 개의 터널 이 생성되어 트래픽을 로드 밸런싱하는 경우 더 높은 대역폭이 필요한 경우 이러한 제한을 극복합 니다.

최대 4개 **High Availability** 터널 쌍을 생성할 수 있습니다.

#### Cisco Umbrella 포털 정보 보기

SIG 통합을 진행하려면 **Umbrella** SIG 필수 패키지가 있는 계정이 필요합니다.

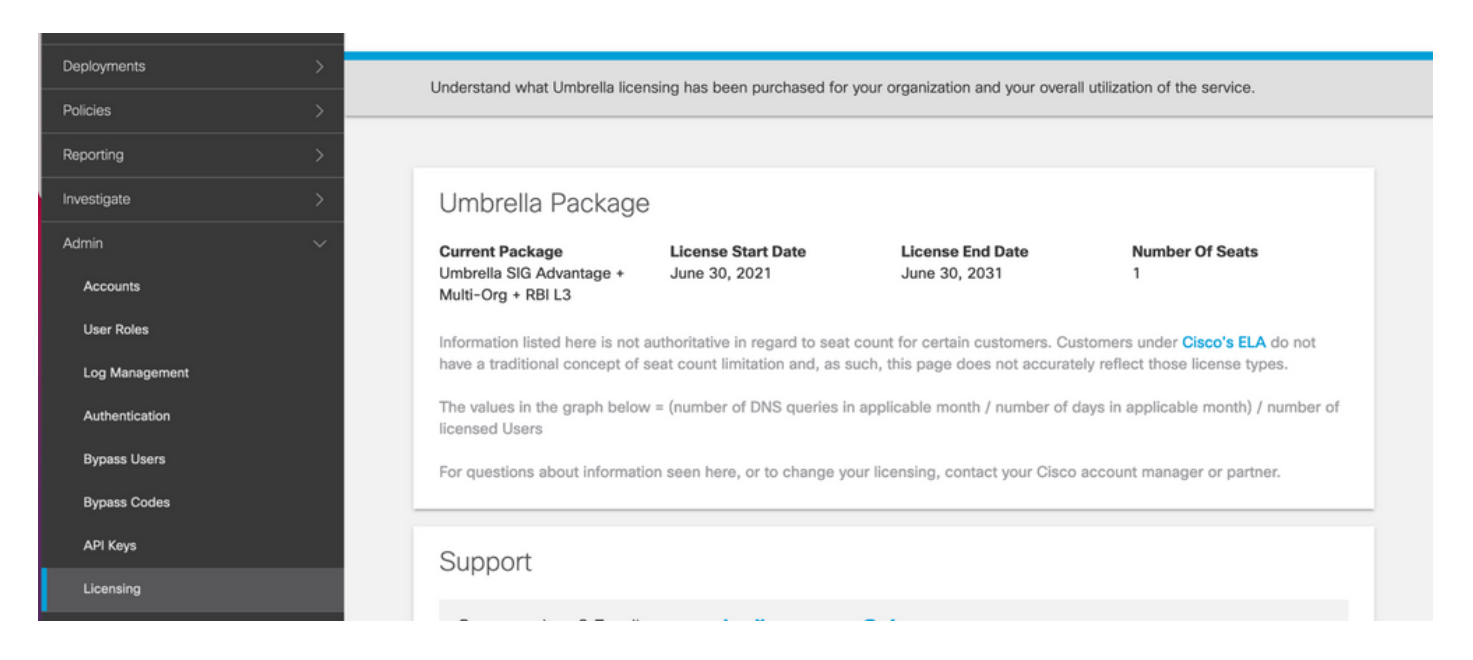

#### 키 및 비밀 키 가져오기

키 및 비밀 키는 **Umbrella Management API KEY** (이 키는 '레거시 키' 아래에 있습니다.) 암호 키를 기억하지 않거나 저장하지 않은 경우 새로 고침 을 클릭합니다.

 $\bigwedge$  주의: Refresh(새로 고침) 버튼을 클릭하면 모든 디바이스에서 이 키에 대한 업데이트가 필요 하지만, 사용 중인 디바이스가 있는 경우에는 업데이트를 사용하지 않는 것이 좋습니다.

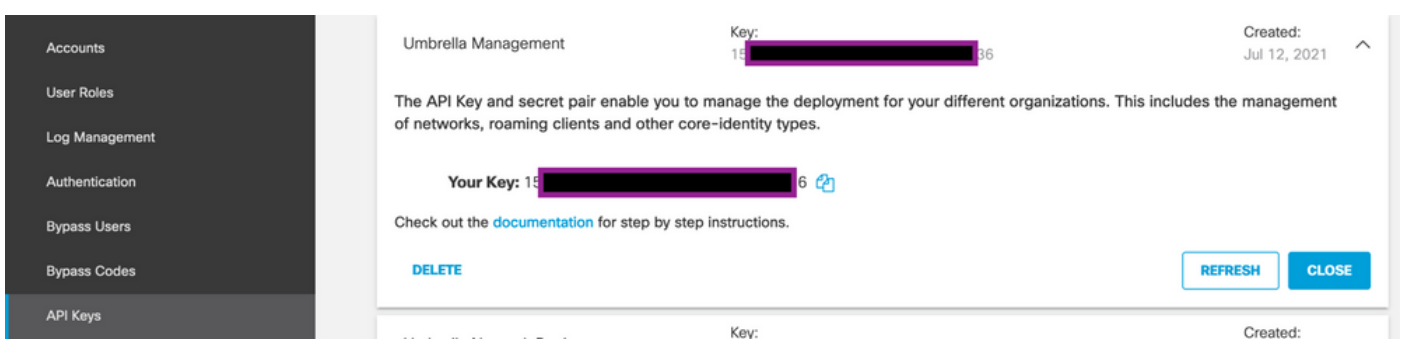

### 조직 ID 가져오기

에 로그인하면 조직 ID를 쉽게 가져올 수 있습니다. **Umbrella** 브라우저 주소 표시줄에서 가져옵니다.

https://dashboard.umbrella.com/o/ Org III /#/admin/apikeys Ä

### 활성/백업 시나리오로 Umbrella SIG 터널 생성

참고: ECMP를 사용한 IPsec/GRE 터널 라우팅 및 로드 밸런싱: 이 기능은 vManage 20.4.1 이 상에서 사용할 수 있으며, SIG 템플릿을 사용하여 애플리케이션 트래픽을 Cisco로 전달할 수 있습니다 **Umbrella** 또는 서드파티 SIG 제공자

참고: Zscaler Automatic Provisioning 지원: vManage 20.5.1 이상에서 사용할 수 있는 이 기능 은 Zscaler 파트너 API 자격 증명을 사용하여 Cisco SD-WAN 라우터에서 Zscaler로 터널을 자 동으로 프로비저닝합니다.

SIG 자동 터널을 구성하려면 몇 가지 템플릿을 생성/업데이트해야 합니다.

- SIG 자격 증명 기능 템플릿을 생성합니다.
- SIG 터널을 연결하기 위해 2개의 루프백 인터페이스를 생성합니다(둘 이상의 경우에만 적용 가능) **Active** 동시에 터널 - **Active/Active** 있습니다.
- SIG 기능 템플릿을 생성합니다.
- 서비스 측 VPN 템플릿을 편집하여 **Service Route**.

 $\blacklozenge$  참고: 모든 업스트림 디바이스에서 UDP 4500 및 500 포트를 허용해야 합니다.

템플릿 컨피그레이션은 **Active/Backup** 및 **Active/Active** 두 시나리오를 개별적으로 설명하고 노출하는 시 나리오

1단계. SIG 자격 증명 기능 템플릿을 생성합니다.

기능 템플릿으로 이동하여 **Edit**.

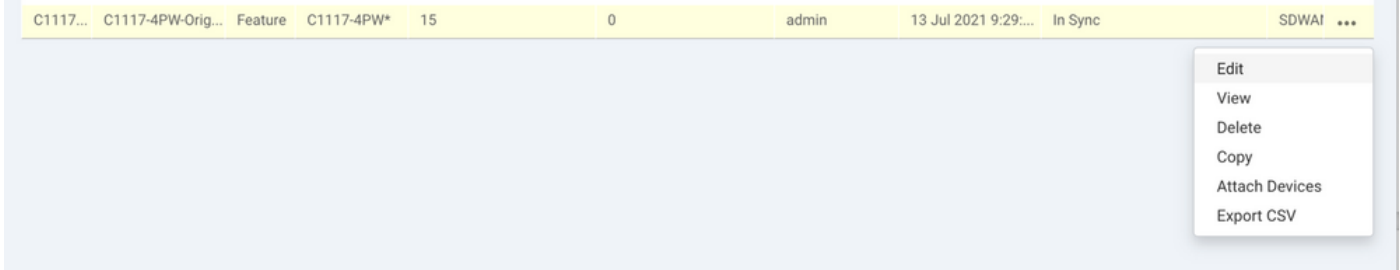

의 조항 아래에 **Additional templates**, 클릭 **Cisco SIG Credentials**. 이 옵션이 이미지에 표시됩니다.

### **Additional Templates**

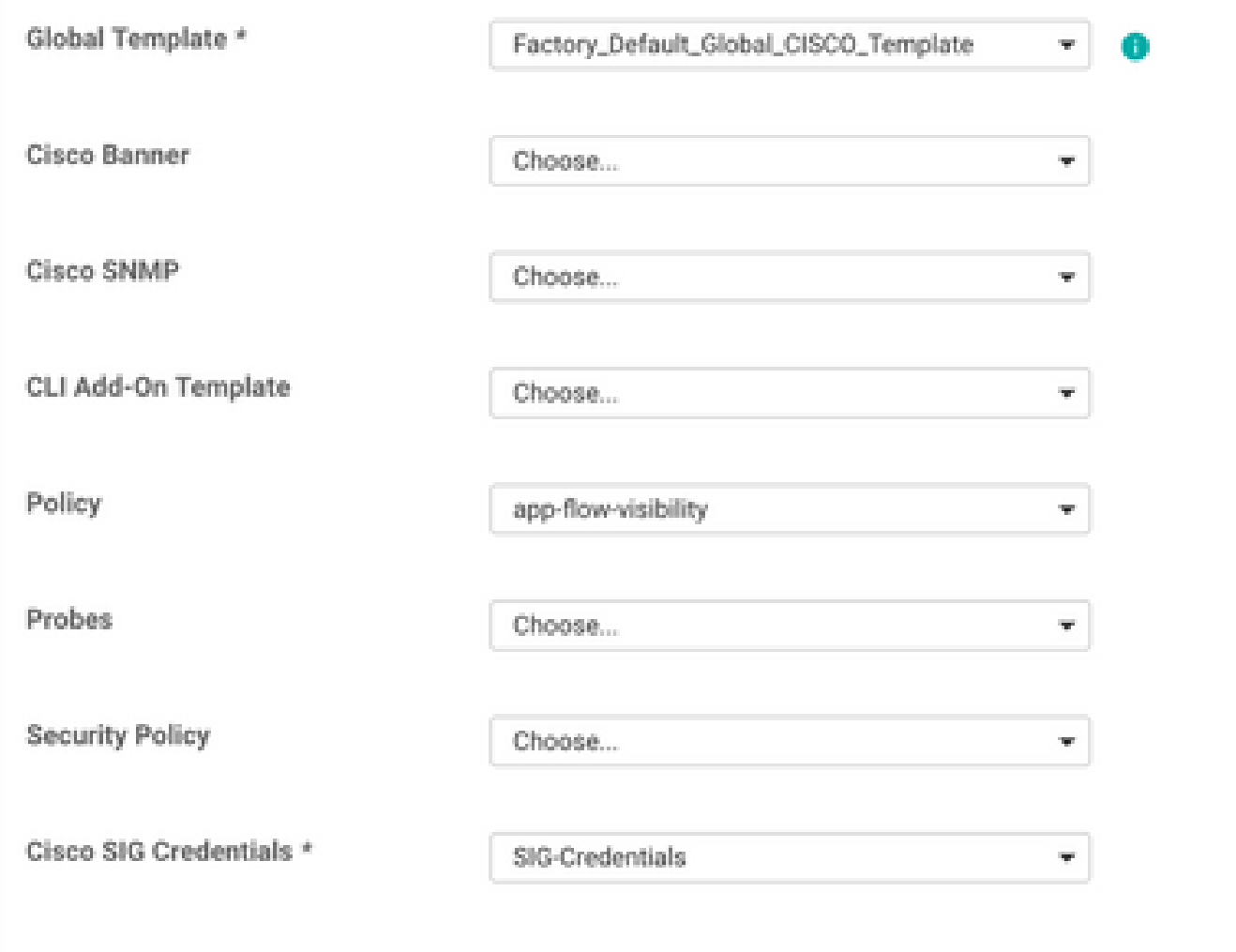

템플릿에 이름과 설명을 지정합니다.

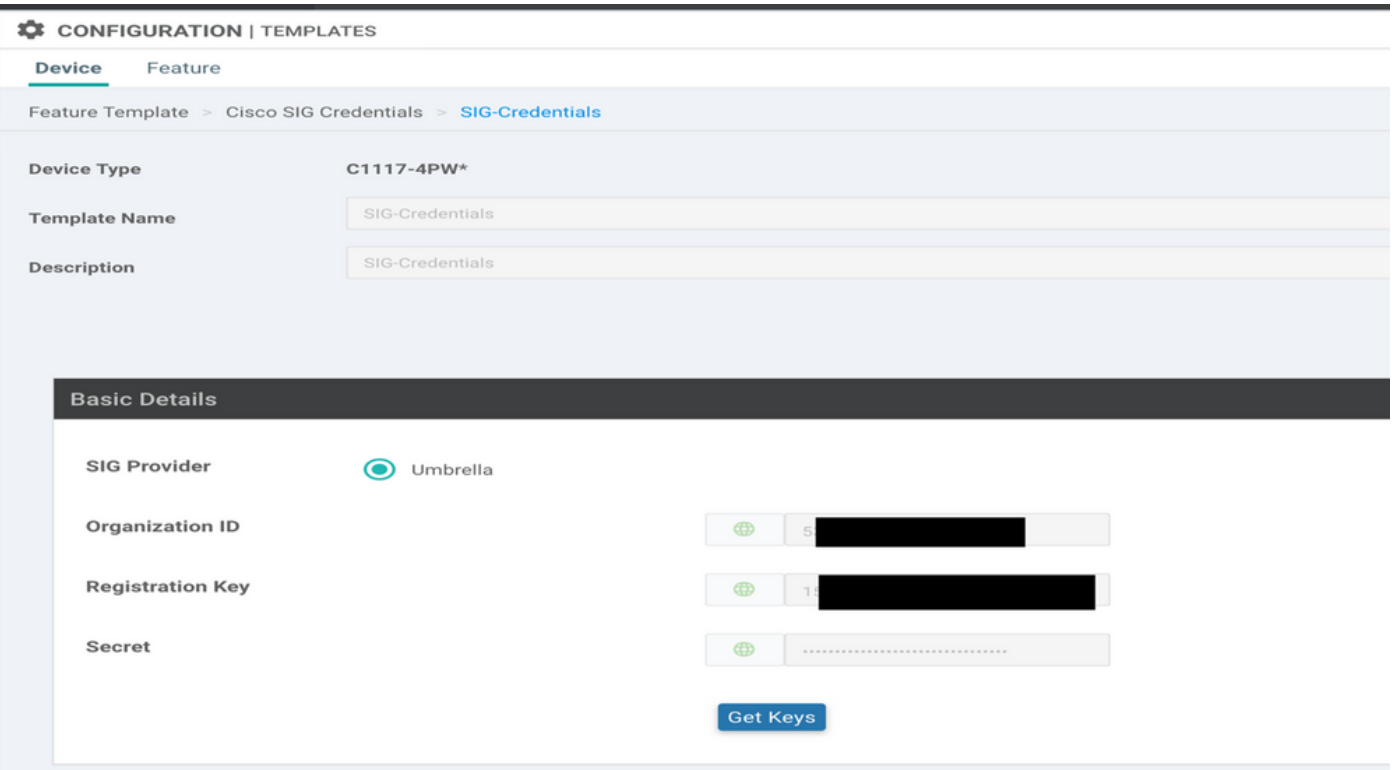

#### 2단계. SIG 기능 템플릿을 생성합니다.

기능 템플릿으로 이동한 다음 섹션 아래에서 **Transport & Management VPN** Cisco Secure Internet Gateway 기능 템플릿을 선택합니다.

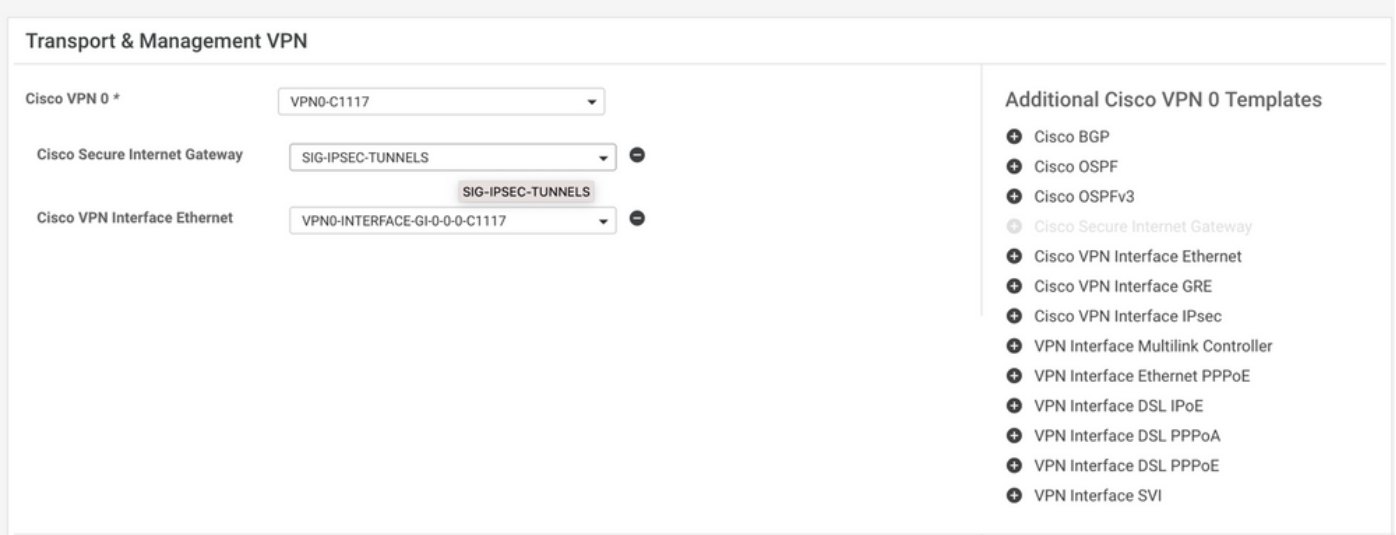

템플릿에 이름과 설명을 지정합니다.

#### 3단계. 기본 터널에 대한 SIG 공급자를 선택합니다.

클릭 **Add Tunnel**.

![](_page_6_Picture_30.jpeg)

#### 기본 세부 정보를 구성하고 유지 **Data-Center** 다음으로 **Primary**를 클릭한 다음 **Add**.

![](_page_6_Picture_31.jpeg)

#### 4단계. 보조 터널을 추가합니다.

두 번째 터널 컨피그레이션을 추가합니다. **Data-Center** 다음으로 **Secondary** 이번에는 인터페이스 이름을 ipsec2로 지정합니다.

다음과 같이 vManage 컨피그레이션이 나타납니다.

![](_page_7_Picture_42.jpeg)

5단계. 하나의 고가용성 쌍을 생성합니다.

내부 **High Availability** 섹션에서 ipsec1을 Active로 선택하고 ipsec2 터널을 Backup으로 선택합니다.

![](_page_7_Picture_43.jpeg)

참고: 최대 4개 **High Availability** 터널 쌍 및 최대 4개의 활성 터널을 동시에 생성할 수 있습니다.

#### 6단계. 서비스 측 VPN 템플릿을 편집하여 서비스 경로를 삽입합니다.

탐색: **Service VPN** 섹션 및, **Service VPN** 템플릿, 섹션으로 이동 **Service Route** SIG를 사용하여 0.0.0.0을 추가 합니다. **Service Route**. 이 문서에서는 VRF/VPN 10을 사용합니다.

![](_page_7_Picture_44.jpeg)

여기에 표시된 것처럼 0.0.0.0 SIG 경로가 표시됩니다.

![](_page_8_Picture_52.jpeg)

참고: 서비스 트래픽이 실제로 나가려면 NAT를 WAN 인터페이스에서 구성해야 합니다.

#### 이 템플릿을 디바이스에 연결하고 컨피그레이션을 푸시합니다.

![](_page_8_Picture_53.jpeg)

#### 활성/백업 시나리오에 대한 WAN 에지 라우터 컨피그레이션

```
system
  host-name <host-name>
     system-ip             <SYSTEM-IP>
  overlay-id 1
     site-id               <SITE-ID>
      sp-organization-name  <ORG-NAME>
     organization-name     <SP-ORG-NAME>
     vbond <VBOND-IP> port 12346
    !
    secure-internet-gateway
     umbrella org-id <UMBRELLA-ORG-ID>
     umbrella api-key <UMBRELLA-API-KEY-INFO>
```

```
   umbrella api-secret <UMBRELLA-SECRET-INFO>
  !
  sdwan
    service sig vrf global
      ha-pairs
        interface-pair Tunnel100001 active-interface-weight 1 Tunnel100002 backup-interface-weight 1
      !
    !
    interface GigabitEthernet0/0/0
      tunnel-interface
        encapsulation ipsec weight 1
        no border
        color biz-internet
        no last-resort-circuit
        no low-bandwidth-link
        no vbond-as-stun-server
        vmanage-connection-preference 5
        port-hop
        carrier                       default
   nat-refresh-interval 5
   hello-interval 1000
   hello-tolerance 12
        allow-service all
        no allow-service bgp
        allow-service dhcp
        allow-service dns
        allow-service icmp
        no allow-service sshd
        no allow-service netconf
        no allow-service ntp
        no allow-service ospf
        no allow-service stun
        allow-service https
        no allow-service snmp
        no allow-service bfd
      exit
    exit
    interface Tunnel100001
  tunnel-options tunnel-set secure-internet-gateway-umbrella tunnel-dc-preference primary-dc source-i
    exit
    interface Tunnel100002
  tunnel-options tunnel-set secure-internet-gateway-umbrella tunnel-dc-preference secondary-dc source
    exit
    appqoe
      no tcpopt enable
    !
  security
    ipsec
  rekey 86400
      replay-window       512
      authentication-type sha1-hmac ah-sha1-hmac
    !
  !
  service tcp-keepalives-in
  service tcp-keepalives-out
  no service tcp-small-servers
  no service udp-small-servers
  hostname <DEVICE-HOSTNAME>
  username admin privilege 15 secret 9 <SECRET-PASSWORD>
  vrf definition 10
    rd 1:10
    address-family ipv4
```

```
    route-target export 1:10
      route-target import 1:10
      exit-address-family
    !
    address-family ipv6
      exit-address-family
    !
  !
  vrf definition Mgmt-intf
    description Transport VPN
    rd          1:512
    address-family ipv4
      route-target export 1:512
      route-target import 1:512
      exit-address-family
    !
    address-family ipv6
      exit-address-family
    !
  !
  ip sdwan route vrf 10 0.0.0.0/0 service sig
  no ip http server
  no ip http secure-server
  no ip http ctc authentication
  ip nat settings central-policy
  vlan 10
  exit
  interface GigabitEthernet0/0/0
    no shutdown
    arp timeout 1200
    ip address dhcp client-id GigabitEthernet0/0/0
    no ip redirects
    ip dhcp client default-router distance 1
    ip mtu    1500
    load-interval 30
 mtu 1500
  exit
  interface GigabitEthernet0/1/0
    switchport access vlan 10
    switchport mode access
    no shutdown
  exit
  interface GigabitEthernet0/1/1
    switchport mode access
    no shutdown
  exit
  interface Vlan10
    no shutdown
    arp timeout 1200
    vrf forwarding 10
    ip address <VLAN-IP-ADDRESS> <MASK>
    ip mtu 1500
    ip nbar protocol-discovery
  exit
  interface Tunnel0
    no shutdown
    ip unnumbered GigabitEthernet0/0/0
    no ip redirects
    ipv6 unnumbered GigabitEthernet0/0/0
    no ipv6 redirects
    tunnel source GigabitEthernet0/0/0
    tunnel mode sdwan
```

```
  exit
    interface Tunnel100001
      no shutdown
      ip unnumbered GigabitEthernet0/0/0
      ip mtu     1400
      tunnel source GigabitEthernet0/0/0
      tunnel destination dynamic
      tunnel mode ipsec ipv4
   tunnel protection ipsec profile if-ipsec1-ipsec-profile
      tunnel vrf multiplexing
    exit
    interface Tunnel100002
     no shutdown
      ip unnumbered GigabitEthernet0/0/0
      ip mtu     1400
      tunnel source GigabitEthernet0/0/0
      tunnel destination dynamic
      tunnel mode ipsec ipv4
      tunnel protection ipsec profile if-ipsec2-ipsec-profile
      tunnel vrf multiplexing
    exit
    clock timezone UTC 0 0
   logging persistent size 104857600 filesize 10485760
   logging buffered 512000
   logging console
   no logging rate-limit
   aaa authentication log in default local
   aaa authorization exec default local
   aaa session-id common
   mac address-table aging-time 300
   no crypto ikev2 diagnose error
    crypto ikev2 policy policy1-global
     proposal p1-global
    !
    crypto ikev2 profile if-ipsec1-ikev2-profile
      no config-exchange request
      dpd 10 3 on-demand
      dynamic
      lifetime 86400
11
    crypto ikev2 profile if-ipsec2-ikev2-profile
      no config-exchange request
      dpd 10 3 on-demand
      dynamic
      lifetime 86400
    !
    crypto ikev2 proposal p1-global
      encryption aes-cbc-128 aes-cbc-256
      group 14 15 16
      integrity sha1 sha256 sha384 sha512
11
   crypto ipsec transform-set if-ipsec1-ikev2-transform esp-gcm 256
     mode tunnel
    !
    crypto ipsec transform-set if-ipsec2-ikev2-transform esp-gcm 256
     mode tunnel
    !
   crypto ipsec profile if-ipsec1-ipsec-profile
      set ikev2-profile if-ipsec1-ikev2-profile
      set transform-set if-ipsec1-ikev2-transform
      set security-association lifetime kilobytes disable
      set security-association lifetime seconds 3600
```

```
   set security-association replay window-size 512
  !
  crypto ipsec profile if-ipsec2-ipsec-profile
    set ikev2-profile if-ipsec2-ikev2-profile
    set transform-set if-ipsec2-ikev2-transform
    set security-association lifetime kilobytes disable
    set security-association lifetime seconds 3600
    set security-association replay window-size 512
  !
  no crypto isakmp diagnose error
  no network-clock revertive
```
### 활성/활성 시나리오로 Umbrella SIG 터널 생성

#### 1단계. SIG 자격 증명 기능 템플릿을 생성합니다.

기능 템플릿으로 이동하여 **Edit**

![](_page_12_Picture_4.jpeg)

의 조항 아래에 **Additional templates**, 선택 **Cisco SIG Credentials**. 옵션이 이미지에 표시됩니다.

### **Additional Templates**

![](_page_13_Picture_7.jpeg)

템플릿에 이름과 설명을 지정합니다.

![](_page_14_Picture_27.jpeg)

2단계. 2개의 루프백 인터페이스를 생성하여 SIG 터널을 연결합니다.

참고: 액티브 모드에서 구성된 각 SIG 터널에 대해 루프백 인터페이스를 생성합니다. 각 터널 에는 고유한 IKE ID가 필요하므로 이 인터페이스가 필요합니다.

 $\blacklozenge$  참고: 이 시나리오는 활성/활성이므로 두 개의 루프백이 생성됩니다.

루프백에 대한 인터페이스 이름 및 IPv4 주소를 구성합니다.

 $\blacklozenge$  참고: 루프백에 대해 구성된 IP 주소는 더미 주소입니다.

![](_page_15_Picture_32.jpeg)

두 번째 루프백 템플릿을 생성하여 디바이스 템플릿에 연결합니다. 디바이스 템플릿에는 두 개의 루프백 템플릿이 연결되어 있어야 합니다.

![](_page_15_Picture_33.jpeg)

3단계. SIG 기능 템플릿을 생성합니다.

SIG 기능 템플릿으로 이동하고 섹션 아래에서 **Transport & Management VPN** 선택 **Cisco Secure Internet Gateway** 기능 템플릿.

4단계. 기본 터널의 SIG Provider(SIG 제공자)를 선택합니다.

클릭 **Add Tunnel**.

![](_page_16_Picture_37.jpeg)

기본 세부 정보를 구성하고 유지 **Data-Center** 다음으로 **Primary**.

 $\blacklozenge$  참고: Tunnel Source Interface 매개변수는 루프백(이 문서에서는 Loopback1)이고 Tunnel Route-via Interface는 물리적 인터페이스(이 문서에서는 GigabitEthernet0/0/0)입니다

![](_page_16_Picture_38.jpeg)

5단계. 보조 터널을 추가합니다.

두 번째 터널 컨피그레이션을 추가합니다. **Data-Center** 다음으로 **Primary** 인터페이스 이름은 ipsec2입 니다.

다음과 같이 vManage 컨피그레이션이 나타납니다.

![](_page_17_Picture_45.jpeg)

#### 6단계. 두 개의 고가용성 쌍을 생성합니다.

내부 **High Availability** 섹션, 2개 생성 **High Availability** 쌍.

- 첫 번째 HA 쌍에서 ipsec1을 Active(활성)로 선택하고 **None** 백업.
- 두 번째 HA 쌍에서 ipsec2를 Active(활성) 선택 **None** 백업을 위한 것입니다

에 대한 vManage 컨피그레이션 **High Availability** 다음과 같이 나타납니다.

![](_page_17_Picture_46.jpeg)

디바이스 템플릿에는 두 개의 루프백 템플릿과 SIG 기능 템플릿도 첨부되어 있습니다.

![](_page_17_Picture_47.jpeg)

7단계. 서비스 측 VPN 템플릿을 편집하여 서비스 경로를 삽입합니다.

탐색: **Service VPN** 섹션 및 서비스 템플릿의 VPN에서 섹션으로 이동합니다 **Service Route** SIG를 사용하 여 0.0.0.0을 추가합니다.**Service Route**

![](_page_18_Picture_125.jpeg)

여기에 표시된 대로 0.0.0.0 SIG 경로가 나타납니다.

참고: 서비스 트래픽이 실제로 나가려면 NAT를 WAN 인터페이스에서 구성해야 합니다.

이 템플릿을 디바이스에 연결하고 컨피그레이션을 푸시합니다.

액티브/액티브 시나리오에 대한 WAN 에지 라우터 컨피그레이션

```
system
 host-name <HOSTNAME>
  system-ip <SYSTEM-IP>
 overlay-id 1
  site-id <SITE-ID>
  sp-organization-name <ORG-NAME>
  organization-name <SP-ORG-NAME>
 vbond <VBOND-IP> port 12346
!
secure-internet-gateway
  umbrella org-id <UMBRELLA-ORG-ID>
  umbrella api-key <UMBRELLA-API-KEY-INFO>
  umbrella api-secret <UMBRELLA-SECRET-INFO>
!
sdwan
  service sig vrf global
   ha-pairs
   interface-pair Tunnel100001 active-interface-weight 1 None backup-interface-weight 1
   interface-pair Tunnel100002 active-interface-weight 1 None backup-interface-weight 1
!
interface GigabitEthernet0/0/0
  tunnel-interface
   encapsulation ipsec weight 1
   no border
   color biz-internet
   no last-resort-circuit
   no low-bandwidth-link
   no vbond-as-stun-server
   vmanage-connection-preference 5
   port-hop
   carrier default
   nat-refresh-interval 5
```

```
 hello-interval 1000
   hello-tolerance 12
   allow-service all
   no allow-service bgp
   allow-service dhcp
   allow-service dns
   allow-service icmp
   no allow-service sshd
   no allow-service netconf
   no allow-service ntp
   no allow-service ospf
   no allow-service stun
   allow-service https
   no allow-service snmp
   no allow-service bfd
  exit
exit
interface Tunnel100001
tunnel-options tunnel-set secure-internet-gateway-umbrella tunnel-dc-preference primary-dc source-inte
exit
interface Tunnel100002
 tunnel-options tunnel-set secure-internet-gateway-umbrella tunnel-dc-preference primary-dc source-inte
exit
appqoe
no tcpopt enable
!
security
ipsec
rekey 86400
replay-window 512
authentication-type sha1-hmac ah-sha1-hmac
!
!
service tcp-keepalives-in
service tcp-keepalives-out
no service tcp-small-servers
no service udp-small-servers
hostname <DEVICE HOSTNAME>
username admin privilege 15 secret 9 <secret-password>
vrf definition 10
 rd 1:10
 address-family ipv4
  route-target export 1:10
  route-target import 1:10
  exit-address-family
!
 address-family ipv6
 exit-address-family
!
!
vrf definition Mgmt-intf
 description Transport VPN
  rd 1:512
  address-family ipv4
  route-target export 1:512
  route-target import 1:512
  exit-address-family
!
  address-family ipv6
  exit-address-family
!
no ip source-route
```

```
ip sdwan route vrf 10 0.0.0.0/0 service sig
ip nat inside source list nat-dia-vpn-hop-access-list interface GigabitEthernet0/0/0 overload
ip nat translation tcp-timeout 3600
ip nat translation udp-timeout 60
ip nat settings central-policy
vlan 10
exit
interface GigabitEthernet0/0/0
 no shutdown
 arp timeout 1200
  ip address dhcp client-id GigabitEthernet0/0/0
  no ip redirects
  ip dhcp client default-router distance 1
  ip mtu 1500
  ip nat outside
  load-interval 30
 mtu 1500
exit
interface GigabitEthernet0/1/0
  switchport access vlan 10
  switchport mode access
  no shutdown
  exit
interface Loopback1
 no shutdown
  arp timeout 1200
  ip address 10.20.20.1 255.255.255.255
  ip mtu 1500
  exit
interface Loopback2
 no shutdown
  arp timeout 1200
  ip address 10.10.10.1 255.255.255.255
  ip mtu 1500
  exit
interface Vlan10
 no shutdown
 arp timeout 1200
 vrf forwarding 10
  ip address 10.1.1.1 255.255.255.252
  ip mtu 1500
  ip nbar protocol-discovery
exit
interface Tunnel0
 no shutdown
  ip unnumbered GigabitEthernet0/0/0
 no ip redirects
  ipv6 unnumbered GigabitEthernet0/0/0
  no ipv6 redirects
  tunnel source GigabitEthernet0/0/0
  tunnel mode sdwan
exit
interface Tunnel100001
 no shutdown
  ip unnumbered Loopback1
  ip mtu 1400
  tunnel source Loopback1
  tunnel destination dynamic
  tunnel mode ipsec ipv4
  tunnel protection ipsec profile if-ipsec1-ipsec-profile
  tunnel vrf multiplexing
  tunnel route-via GigabitEthernet0/0/0 mandatory
```

```
exit
interface Tunnel100002
 no shutdown
  ip unnumbered Loopback2
  ip mtu 1400
  tunnel source Loopback2
  tunnel destination dynamic
  tunnel mode ipsec ipv4
  tunnel protection ipsec profile if-ipsec2-ipsec-profile
  tunnel vrf multiplexing
  tunnel route-via GigabitEthernet0/0/0 mandatory
exit
clock timezone UTC 0 0
logging persistent size 104857600 filesize 10485760
logging buffered 512000
logging console
no logging rate-limit
aaa authentication log in default local
aaa authorization exec default local
aaa session-id common
mac address-table aging-time 300
no crypto ikev2 diagnose error
crypto ikev2 policy policy1-global
proposal p1-global
!
crypto ikev2 profile if-ipsec1-ikev2-profile
  no config-exchange request
  dpd 10 3 on-demand
  dynamic
  lifetime 86400
!
crypto ikev2 profile if-ipsec2-ikev2-profile
  no config-exchange request
  dpd 10 3 on-demand
  dynamic
  lifetime 86400
!
crypto ikev2 proposal p1-global
  encryption aes-cbc-128 aes-cbc-256
  group 14 15 16
  integrity sha1 sha256 sha384 sha512
!
crypto ipsec transform-set if-ipsec1-ikev2-transform esp-gcm 256
 mode tunnel
!
crypto ipsec transform-set if-ipsec2-ikev2-transform esp-gcm 256
 mode tunnel
!
crypto ipsec profile if-ipsec1-ipsec-profile
  set ikev2-profile if-ipsec1-ikev2-profile
 set transform-set if-ipsec1-ikev2-transform
 set security-association lifetime kilobytes disable
  set security-association lifetime seconds 3600
 set security-association replay window-size 512
!
crypto ipsec profile if-ipsec2-ipsec-profile
  set ikev2-profile if-ipsec2-ikev2-profile
  set transform-set if-ipsec2-ikev2-transform
 set security-association lifetime kilobytes disable
  set security-association lifetime seconds 3600
 set security-association replay window-size 512
!
```
 $\blacklozenge$  참고: 이 문서는 Umbrella에 중점을 두지만 Azure 및 서드파티 SIG 터널에도 동일한 시나리오 가 적용됩니다.

## 다음을 확인합니다.

활성/백업 시나리오 확인

vManage에서 SIG IPSec 터널의 상태를 모니터링할 수 있습니다. 탐색 **Monitor > Network,** 원하는 WAN 에지 디바이스를 선택합니다.

다음을 클릭합니다. **Interfaces** 왼쪽에 탭, 디바이스의 모든 인터페이스 목록이 표시됩니다. 여기에는 ipsec1 및 ipsec2 인터페이스가 포함됩니다.

이 그림에서는 ipsec1 터널이 모든 트래픽을 전달하며 ipsec2가 트래픽을 전달하지 않음을 보여 줍 니다.

![](_page_22_Figure_6.jpeg)

Cisco에서 터널을 확인할 수도 있습니다 **Umbrella** 이미지에 포털이 표시됩니다.

![](_page_23_Picture_80.jpeg)

이 **show sdwan secure-internet-gateway tunnels** 명령을 실행하여 터널 정보를 표시합니다.

C1117-4PWE-FGL21499499#show sdwan secure-internet-gateway tunnels

![](_page_23_Picture_81.jpeg)

#### 이 **show endpoint-tracker** 및 **show ip sla summary** 명령을 실행하여 자동 생성된 추적기 및 SLA에 대한 정보를 표시합니다.

![](_page_23_Picture_82.jpeg)

#### 활성/활성 시나리오 확인

vManage에서는 SIG IPSec 터널의 상태를 모니터링할 수 있습니다. 탐색 **Monitor > Network,** 원하는 WAN 에지 디바이스를 선택합니다.

다음을 클릭합니다. **Interfaces** 왼쪽에 탭 - 디바이스의 모든 인터페이스 목록이 표시됩니다. 여기에는 ipsec1 및 ipsec2 인터페이스가 포함됩니다.

이 그림에서는 ipsec1 및 ipsec2 터널 모두 트래픽을 전달하는 것을 보여 줍니다.

![](_page_24_Figure_4.jpeg)

이 **show sdwan secure-internet-gateway tunnels** 명령을 실행하여 터널 정보를 표시합니다.

#### C1117-4PWE-FGL21499499#show sdwan secure-internet-gateway tunnels

![](_page_24_Picture_129.jpeg)

이 **show endpoint-tracker** 및 **show ip sla summary** 명령을 실행하여 자동 생성된 추적기 및 SLA에 대한 정보를 표시합니다.

![](_page_24_Picture_130.jpeg)

![](_page_24_Picture_131.jpeg)

![](_page_25_Picture_47.jpeg)

### 관련 정보

- [보안 인터넷 게이트웨이와 장치 통합 Cisco IOS® XE Release 17.x](/content/en/us/td/docs/routers/sdwan/configuration/security/ios-xe-17/security-book-xe/m-secure-internet-gateway.html#Cisco_Concept.dita_843cdced-a078-4d44-b69c-f817e8cbe2df)
- [http://Network 터널 컨피그레이션 Umbrella SIG](https://docs.umbrella.com/umbrella-user-guide/docs/tunnels)
- [Umbrella 시작하기](https://docs.umbrella.com/umbrella-user-guide/docs/getting-started)
- [기술 지원 및 문서 − Cisco Systems](https://www.cisco.com/c/ko_kr/support/index.html)

이 번역에 관하여

Cisco는 전 세계 사용자에게 다양한 언어로 지원 콘텐츠를 제공하기 위해 기계 번역 기술과 수작업 번역을 병행하여 이 문서를 번역했습니다. 아무리 품질이 높은 기계 번역이라도 전문 번역가의 번 역 결과물만큼 정확하지는 않습니다. Cisco Systems, Inc.는 이 같은 번역에 대해 어떠한 책임도 지지 않으며 항상 원본 영문 문서(링크 제공됨)를 참조할 것을 권장합니다.